# Using the TrialWorks Docket Tab

Version 11 and higher

The Docket Tab is used to track any tasks with a date and time AND any tasks that are deadlineoriented. The Docket Tab syncs with Outlook, offering the ability to modify entries in either program.

## Initial Settings

Before you get started, check the <u>Firm's</u> default settings:

 Global Settings > Other Settings - Below are default settings we recommend selecting:

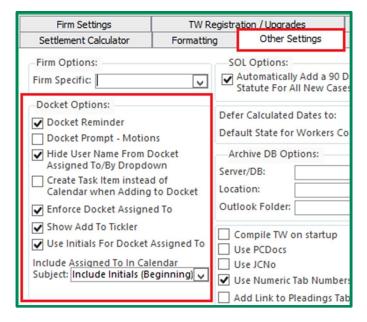

Docket Reminder will automatically turn on the reminders check box for all docket entries

Hide User Name from Docket Assigned To/By

Dropdown hides users author name (full name) from docket assigned to/by dropdown. This should be used if you use docket assigned to/by values other than users full name. For example, the initials (JAS) or first letter of first name followed by last name (JSmith).

Enforce Docket Assigned to so that every docket assignment has a user assigned to that task or appointment. In doing so, users will *not* be able to create a docket entry without assigning it to someone.

Show Add to Tickler makes docket detail window appear when generating a document from a template that has automated docket linked to template

Use Initials For Docket Assigned To will use users initials for docket assigned to when creating calendar items directly from Outlook and tagging to a TrialWorks case.

We also recommend that you make a selection for "Include Assigned To in Calendar" so that the Firm's Outlook calendar entries will identify the person(s) assigned to the appointment or task.

Next, check the <u>User's</u> *default* settings:

# TRIALWORKS

Tel 305.357.6500 1550 Madruga Ave, Ste 508

Fax 305.357.6499 Coral Gables, FL, 33146

<u>TrialWorks.com</u> <u>Training@TrialWorks.com</u>

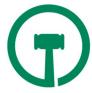

User Tools > Default Values > User Settings and Help:

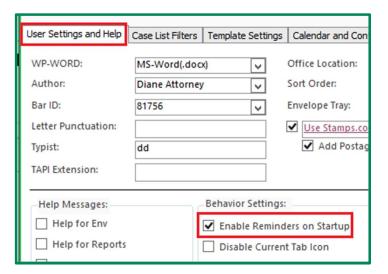

We recommend selecting "Enable Reminders on Startup" so that users will see docket assignments automatically upon launching TrialWorks.

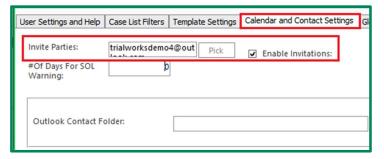

We recommend that you turn on enable invitations and insert email address in invite parties of those contacts that always need invited to every calendar item

# Creating a New Docket Entry from the Docket Tab or New Button

Users may create a new docket entry from both the Docket Tab button at the bottom of the screen and from the New Button:

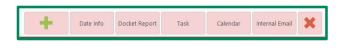

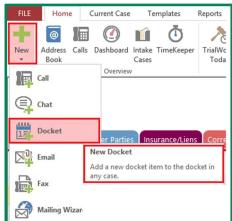

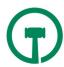

#### **Docket Entry Features:**

Case Name field allows users to select the case from a dropdown menu.

Date field offers a calendar that may be selected to choose a specific date. Clicking in this field will also launch "Auto Days" (discussed below.)

Time field allows users to choose a specific time of day or create an "All Day" event.

Activity field is used to identify the type of event being scheduled from the Firm library of Docket Activities.

Reminders field allows users to set reminders for docket entries. (Reminders and recurring reminders discussed in greater detail below.)

Quick Fill field allows users to select from a Firm library of predefined language for a particular activity, which auto-fills the Description/Subject field. This is used for uniformity and consistency across the Firm.

Status Note field allows users to select from Firm library of notes associated with the activity that will autopopulate the Note Tab upon completion.

Location field is used to provide an address for the scheduled event.

Completed field is marked by checking the box on the date the activity is completed. The date of completion will be recorded in TrialWorks.

Assigned To field identifies the user responsible for the docket item.

Assigned By field identifies the user who assigned the docket item.

Description/Subject field allows the user to provide information related to the scheduled event.

Details field is used for additional information related to the scheduled event.

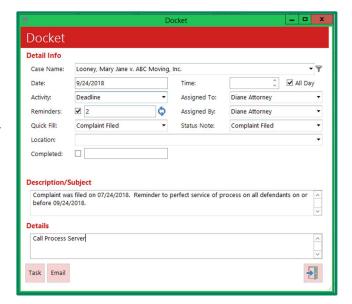

Once all the fields are selected for the new docket entry, users may also choose to click the Task and/or Email buttons to send the entry to Outlook.

Upon closing the door to finish the Docket Entry, user will be asked whether to send the docket entry item to Outlook calendar. Choose "Yes" if the item has a date and time associated with it. Choose "No" if the item is a deadline or task.

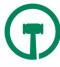

#### **Auto Days**

Auto Days allows the Firm to create common Due Dates and Deadlines based on Firm practice or jurisdictional requirements. TWAdmins establish the Auto Days by going to Settings > Auto Days.

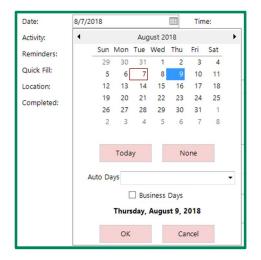

Click in the Date field to view the calendar icon. Click the icon to fully open the calendar.

Choose the calendar date from which you want to calculate the due date or deadline.

Select the Auto Days from the Firm's Auto Days library, or, type the number of days until the deadline directly in the field.

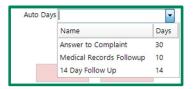

## Reminders and Multiple ("Recurring") Reminders

Setting Reminders on the Docket Tab Entry is an important function, when you need some lead-time to perform a task or prepare for an appointment!

Setting Reminders for appointments and tasks in TrialWorks ensures that users receive notifications of upcoming events and deadlines.

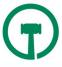

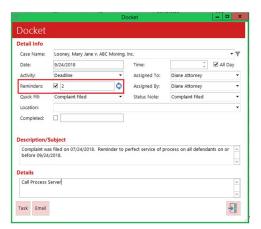

Setting a Single Reminder - When a Reminder is set to "0" (zero,) the reminder appears on the due date. If the reminder is set to "1" (one,) the reminder appears on the day prior to the due date. If the reminder is set to 2, 5, 10, 20, 30, etc., the reminder appears on that number of days in advance of the actual deadline.

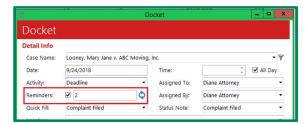

Setting Multiple ("Recurring") Reminders – User may also set multiple reminders for a single docket entry. This is particular useful for Statute of Limitations (SOLs) reminders, where the User wants reminders at one-year, six-month, one-month, 30 days, etc. intervals, until the task is completed.

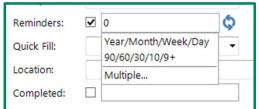

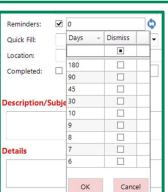

Click on the circular reminder icon to make your selection:

- Year/Month/Week/Day
- 90/60/30/10/9+
- Multiple

Choosing "Multiple" from the default options allows the user to create their own recurring reminders sequence.

In the blank field, enter the number of days *before* the due date when you would like to be reminded of the event. Press enter and proceed to enter the next blank field until you've completed the sequence. Press "ok" when completed.

Complete the New Docket Entry, and when you close the door you will be establishing these custom recurring reminders. These reminders will appear on the Reminders screen each morning before the actual due date.

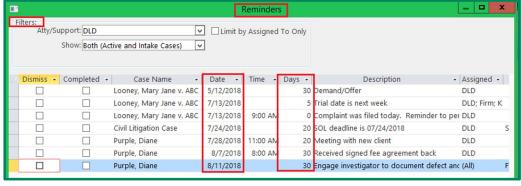

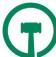

*Hint:* If you would like multiple recurring reminders like this to be a more permanent setting, go to Global Settings > Formatting > Reminder Style, and choose to have *every docket* include a year/month/week/day reminder, or just your SOL's!

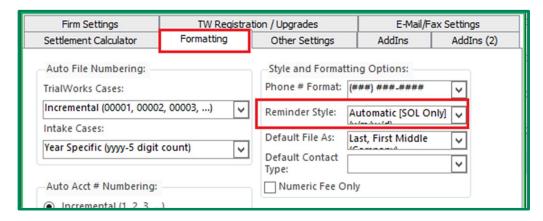

Finally, if you like even *more* reminders, send the New Docket Entry to your <u>Outlook Calendar</u> and you should see a window appear for each reminder you've selected with the word "Reminder." Press "send" on each entry and Outlook will also provide reminder alerts prior to the due date.

# Date Info

The Date Info button at the bottom of the Docket Tab provides users the ability to enter multiple date entries and send them all to the TWDocket and/or Outlook calendar.

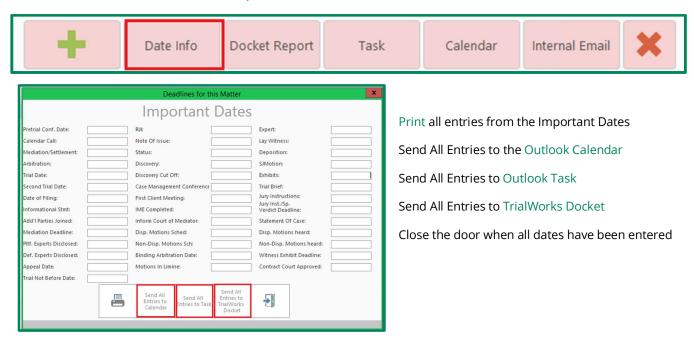

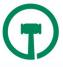

Important Dates may be printed...

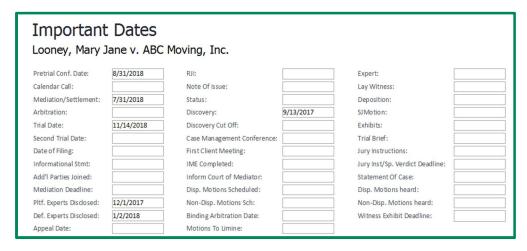

Important Dates are available in a Dashboard View for further use and distribution!

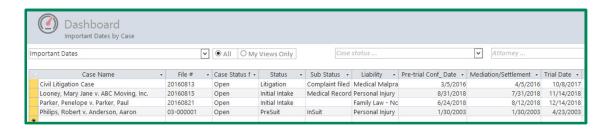

### Automating the Docket Tab with FastTracks

FastTracks allows users to create common due date task/reminders to be added as a group to the Docket Tab of individual cases. To apply a new FastTrack, go to Current Case > Apply FastTrack.

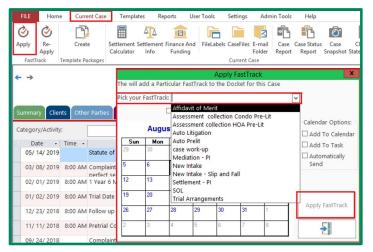

Select the applicable FastTrack for your case, and click Apply FastTrack

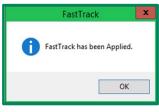

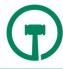

The FastTrack applied will appear in the File Tab column.

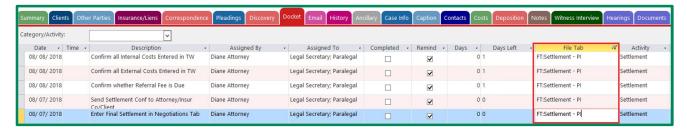

For additional information on using FastTracks in TrialWorks, please see "How to Create FastTracks."

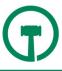